## **#QUANT #OrderFlow #Analyzer - The main settings**

#### **Introduction :**

With this new #quant #tools named the #quant #orderflow #analyzer, you should usually see three main region with three different dom heatmap !

The classic and normal view should looks like this screen just below :

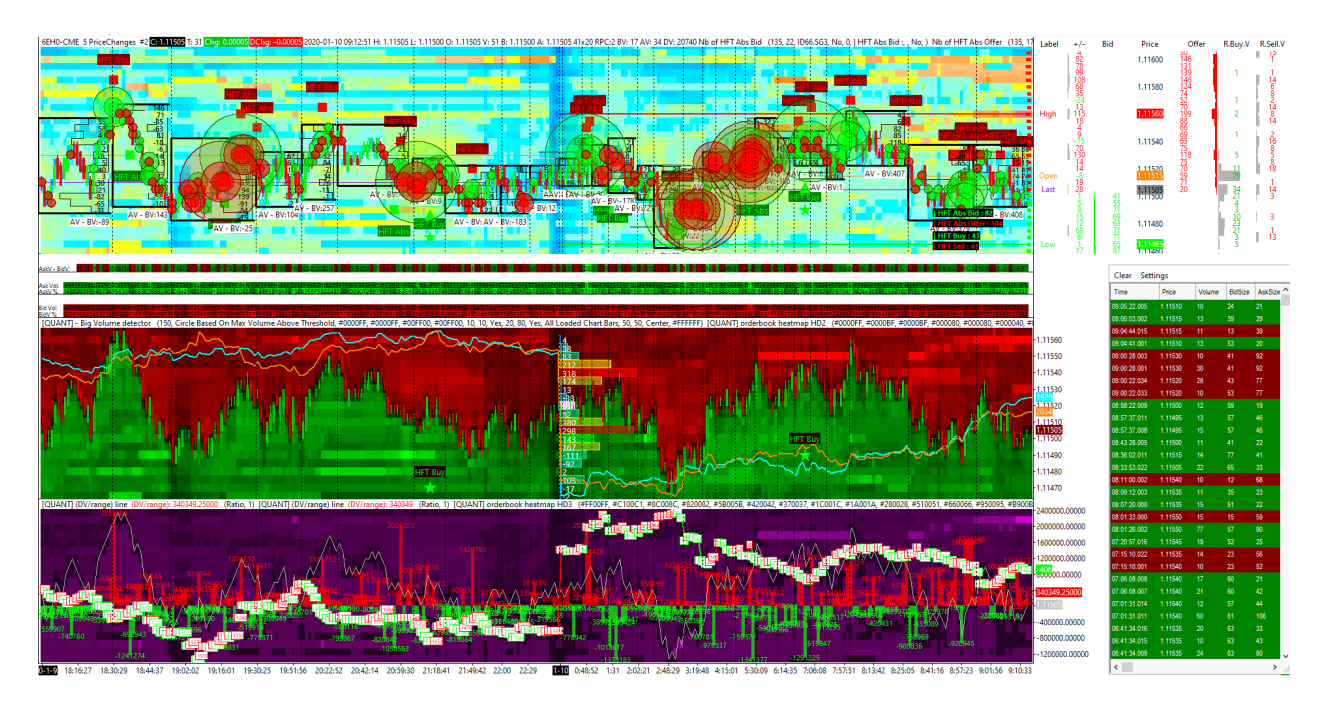

Here we are on the 6E futures contract in 5 price change price bar.

## **Please carefully note that :**

**1) If you change the time frame** of your #quant #orderflow #analyzer, you will probably need to change the size of the bubble on the first region. Indeed, if you increase the time frame, for example from 5 tick range bar, to 10 tick range bar, you will see that the size of the bubble on the region 1 will be smaller! You can change the initial size to make it bigger.

You can change it just here :

---> Analysis Menu, and Studies ---> Go on : 49 | ID3 HFT Surge Buy 1 and double click on it !

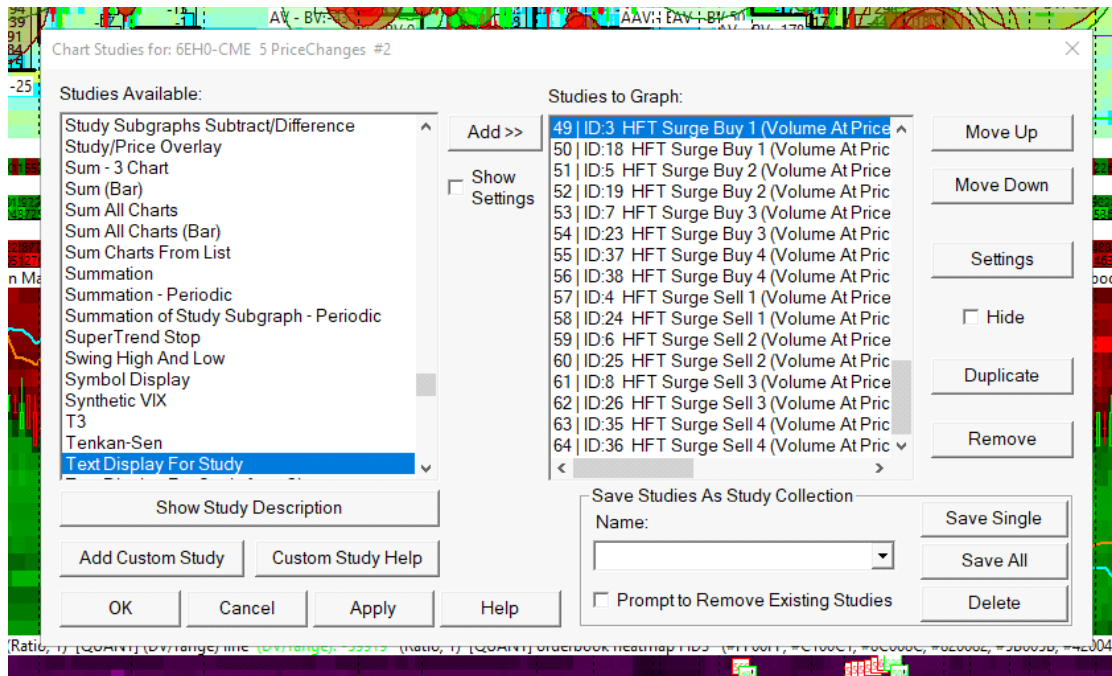

---> then Go on the "settings and inputs" tab :

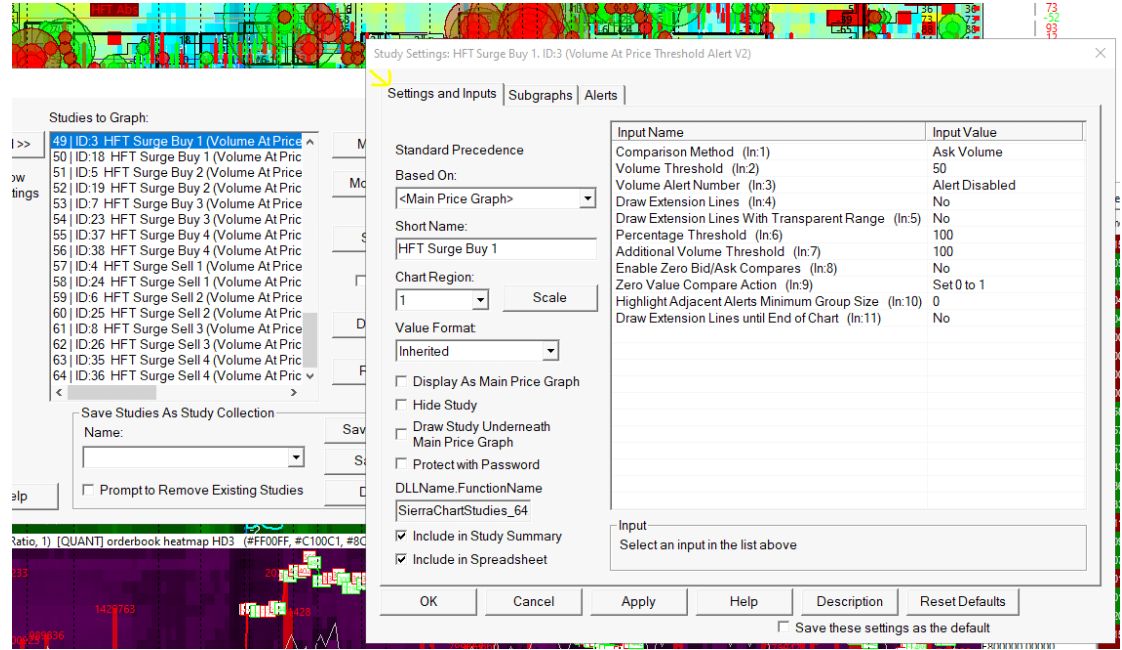

---> here you will be able to change the "volume Threshold" value (input2) ; instead of 50, you can set it to : 25 for example, it will produce some BIGGER bubble on the region 1.

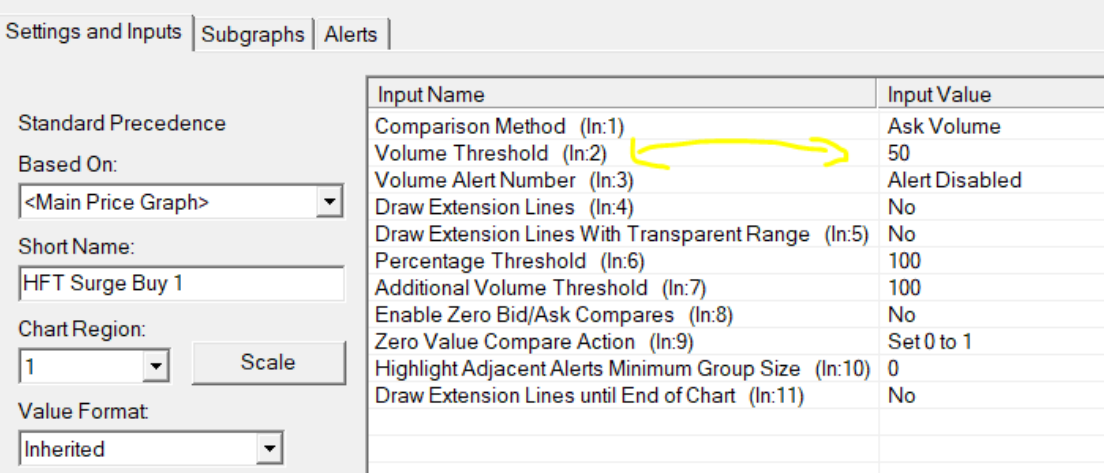

---> click on APPLY and OK, and APPLY and OK to confirm the settings change. Then please repeat the operation for the other HFT Surge alerts.

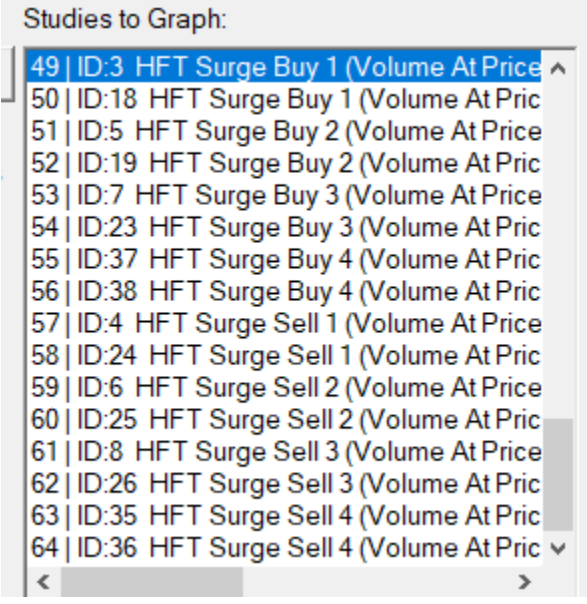

**2) If you desire to change the size of the bubble** in region 2, in order to get more or less bubble, or to get some bubble bigger or smaller in size ; you can do it !

You can change it just here :

---> Analysis Menu, and Studies, and go on : 5 | ID43 [QUANT] - Big Volume detector

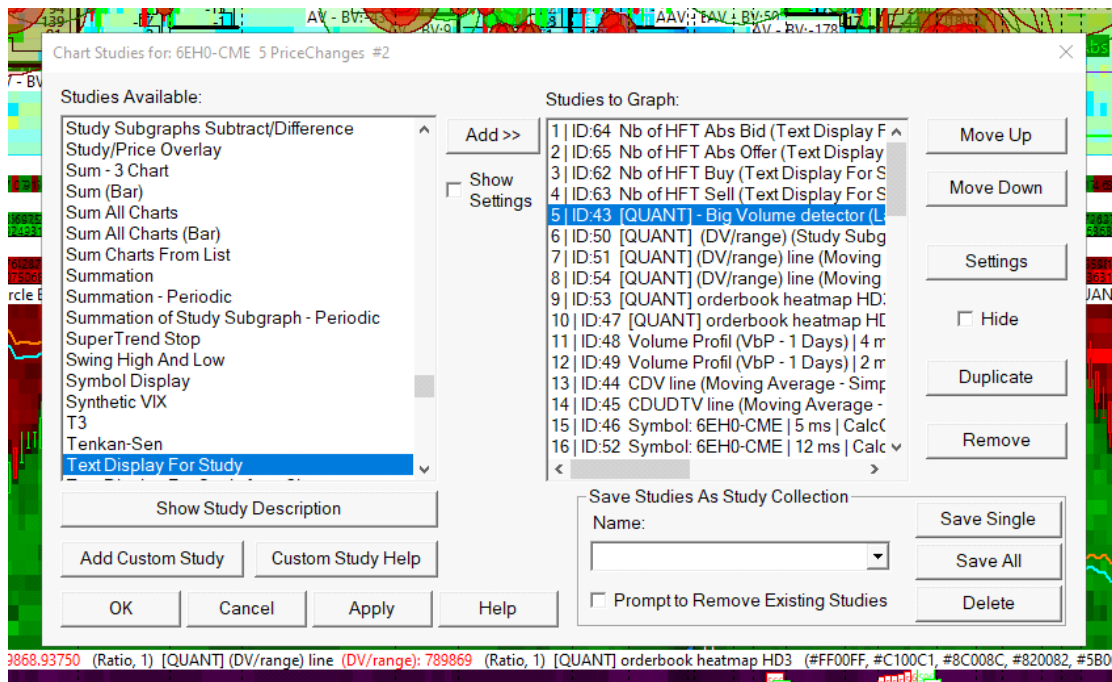

---> double click on it, and click on the "Settings and Inputs" tab on the new window opened.

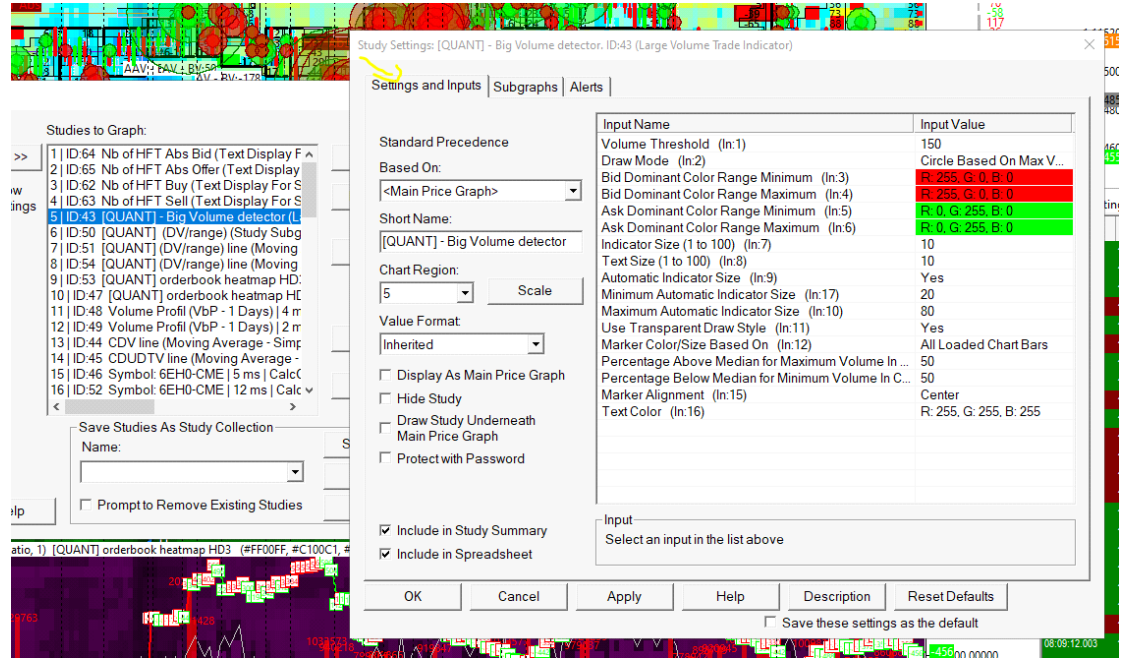

---> you can change the size of the bubble with the input 7 just here :

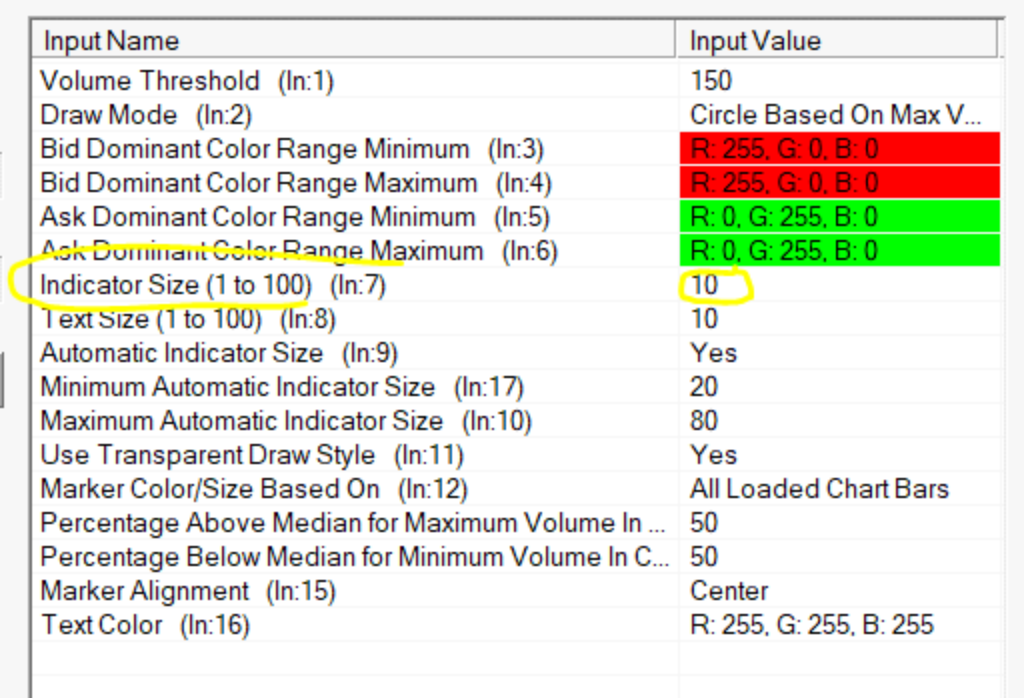

---> If you need to change the volume threshold in order to get more or less bubble printed, you can also do it by changing the input 1.

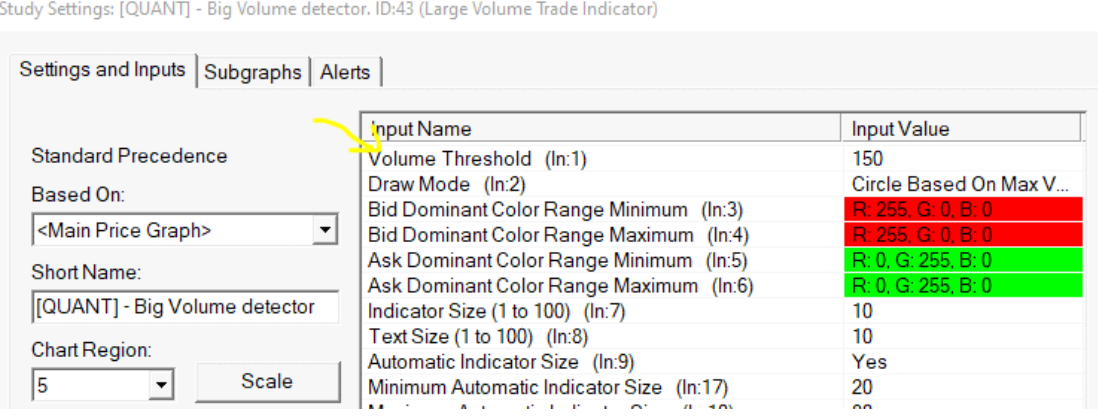

---> finish by clicking on APPLY and OK and APPLY and OK ; it will change the size of the bubble and the number of the bubble on the region 2 !

**3) If you want to modify the brightness of a DOM heatmap** ; you can also do it ! You can do it for the three different heatmap that you can see on your Quant Orderflow Analyzer.

To do it :

----> Go on the Analysis Menu, and click on studies !

----> Go on : 10 | ID47 [QUANT] orderbook heatmap HD2 to modify the domheatmap on the region 2 ; double click on it.

|                    | Studies to Graph:                                                                                                    |
|--------------------|----------------------------------------------------------------------------------------------------|
| $Add \geq$         | 1   ID:64 Nb of HFT Abs Bid (Text Display F ^<br>2   ID:65 Nb of HFT Abs Offer (Text Display                                                                                                    |
| - Show<br>Settings | 3   ID:62 Nb of HFT Buy (Text Display For S<br>4   ID:63 Nb of HFT Sell (Text Display For S<br>5   ID:43 [QUANT] - Big Volume detector (L:<br>6   ID:50 [QUANT] (DV/range) (Study Subg<br>7   ID:51 [QUANT] (DV/range) line (Moving<br>8   ID:54 [QUANT] (DV/range) line (Moving                                                                                                  |
|                    | 9   ID:53 [QUANT] orderbook heatmap HD.<br>10   ID:47 [QUANT] orderbook heatmap HD<br>11   ID:48 Volume Profil (VbP - 1 Days)   4 m<br>12   ID:49 Volume Profil (VbP - 1 Days)   2 m<br>13   ID:44 CDV line (Moving Average - Simp<br>14   ID:45 CDUDTV line (Moving Average -<br>15   ID:46 Symbol: 6EH0-CME   5 ms   Calc(<br>16   ID:52 Symbol: 6EH0-CME   12 ms   Calc v<br>∢ |
|                    | Paus Philips As Phillip Callegrian                                                                                                    |

– Save Studies As Study Collection

----> On the "Settings and Inputs" Tab, please change the Input 12 : Maximum Quantity For Coloring " ; you can increase or dicrease it ! If you increase it, the brightness of your dom heatmap will be darker. If you dicrease it, the brightness of your dom heatmap will be more highlighted.

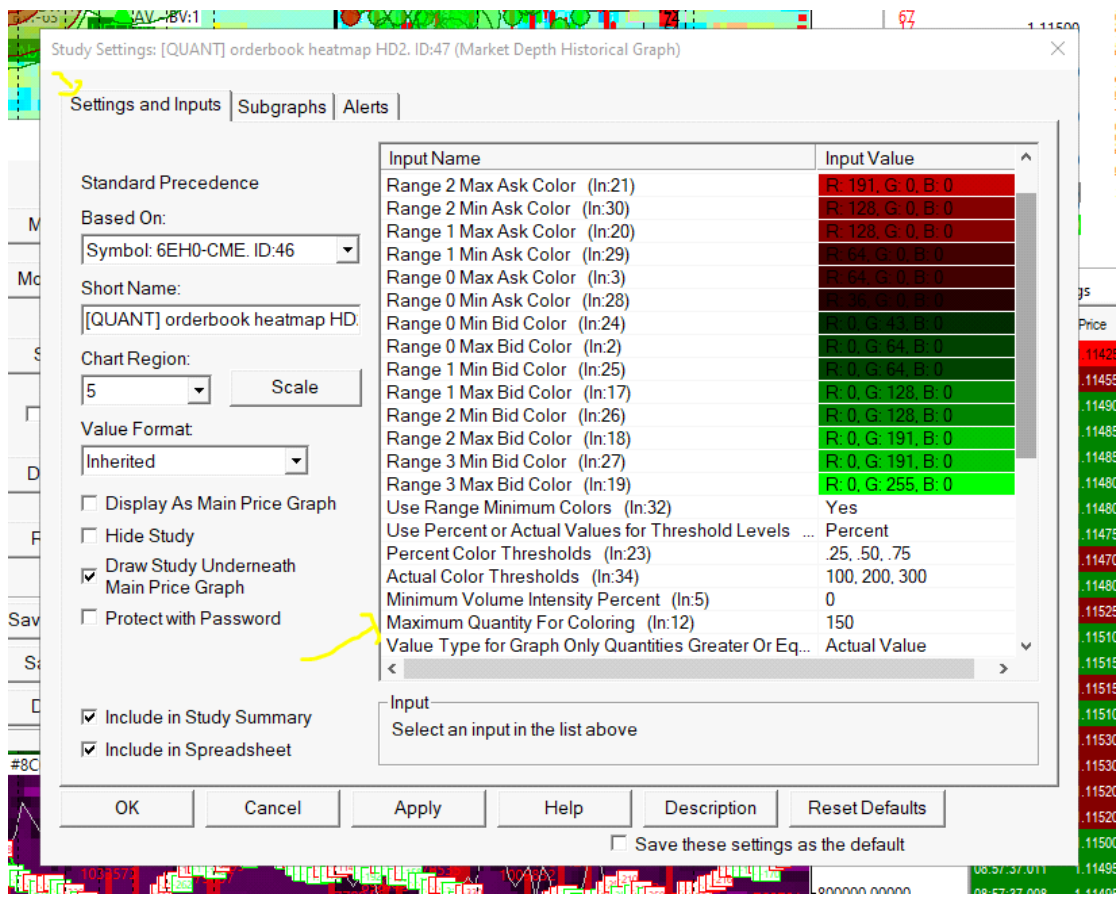

----> Finish the action by clicking on APPLY and OK, then APPLY and OK ; it will change the brightness of your domheatmap in region 2.

---> If you want to change the brightness of the dom heatmap in region 3, please use this studies : 9 | ID53 [QUANT] orderbook heatmap HD3

----> If you want to change the brightness of the dom heatmap in region 1, please use this studies : 48 | ID2 [QUANT] - DOM HeatMap HD1

**4) When you will change the symbol instrument** on your #quant #orderflow #analyzer, you should normally click on the chart menu, chart setting, and change the symbol.

Therefore, if you want to get the two other heatmap correctly displayed for the new symbol instrument you have selected, you have to modify a settings, in order to prevent you from getting a broken chart.

----> Go on Analysis Menu, and click on Studies.

----> Go on 15 | ID46 Symbol : and double click on it in order to change it, and to get the same symbol than your current main chart.

If you chart is set on 6E initially, so you should have exactly the same 6E symbol instrument on

# this studies !

r

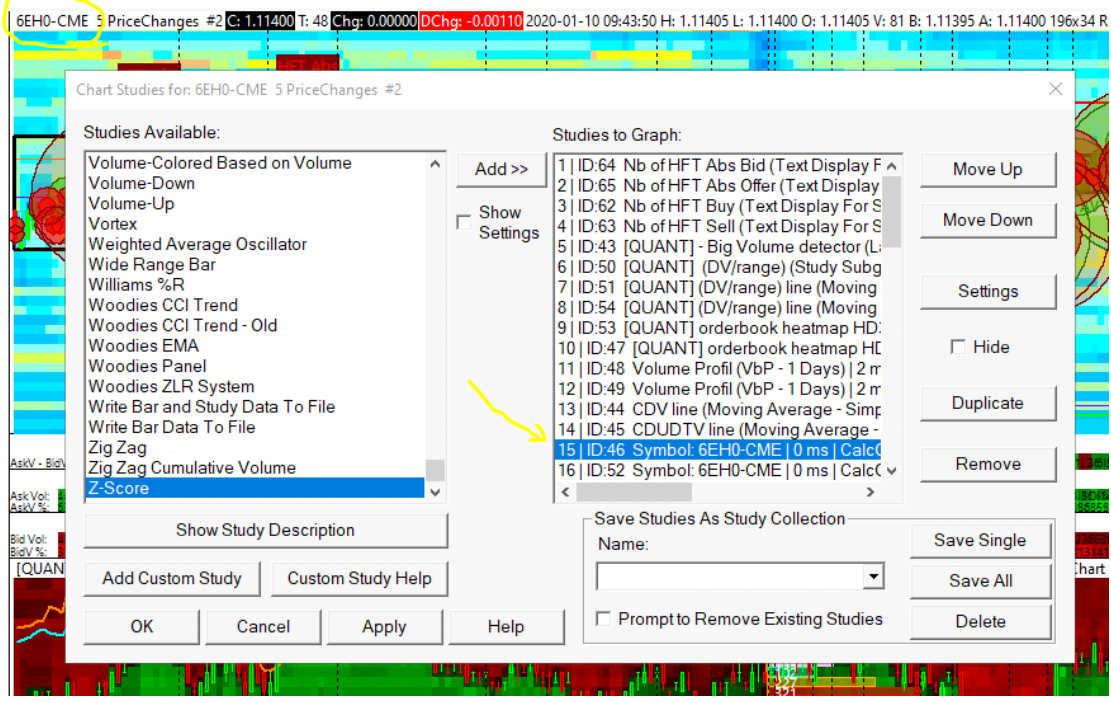

---> double click on it to change it, and change it here :

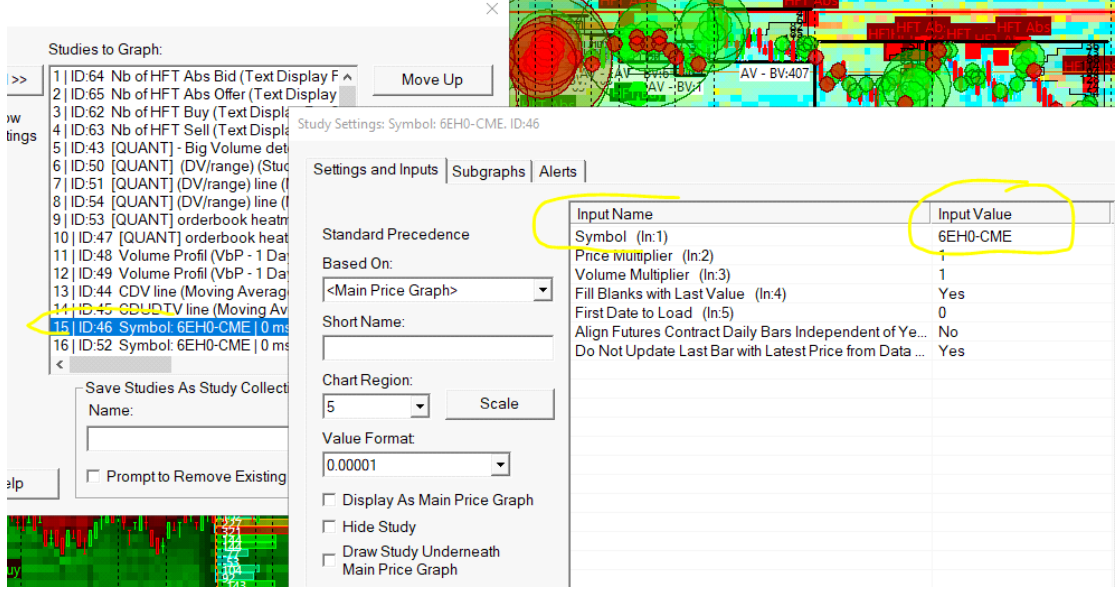

----> then do the same for the studies : 16 | ID52 !

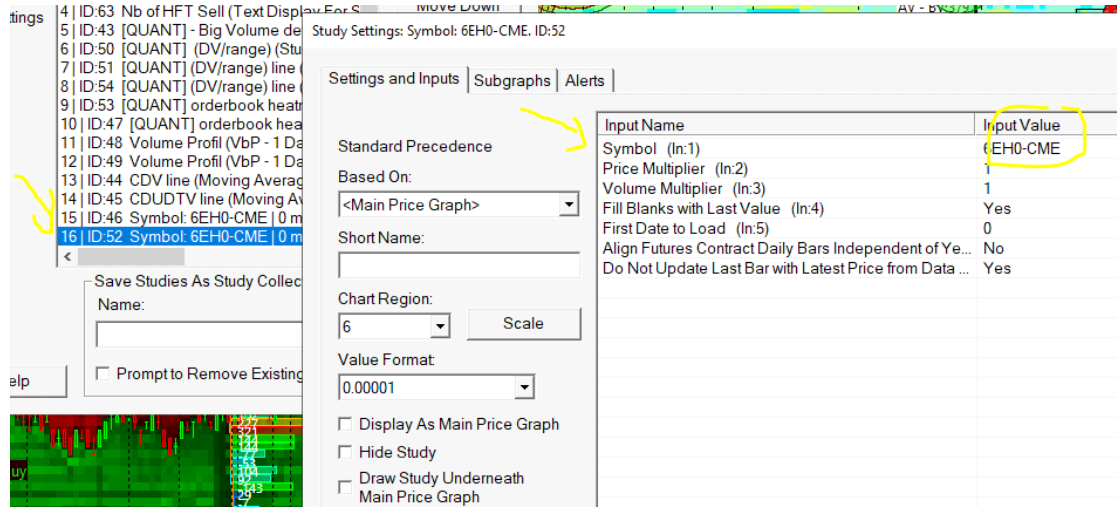

---> As soon as it is done, you can apply and click on OK ! it will load the dom heatmap which were initially hidden/broken.

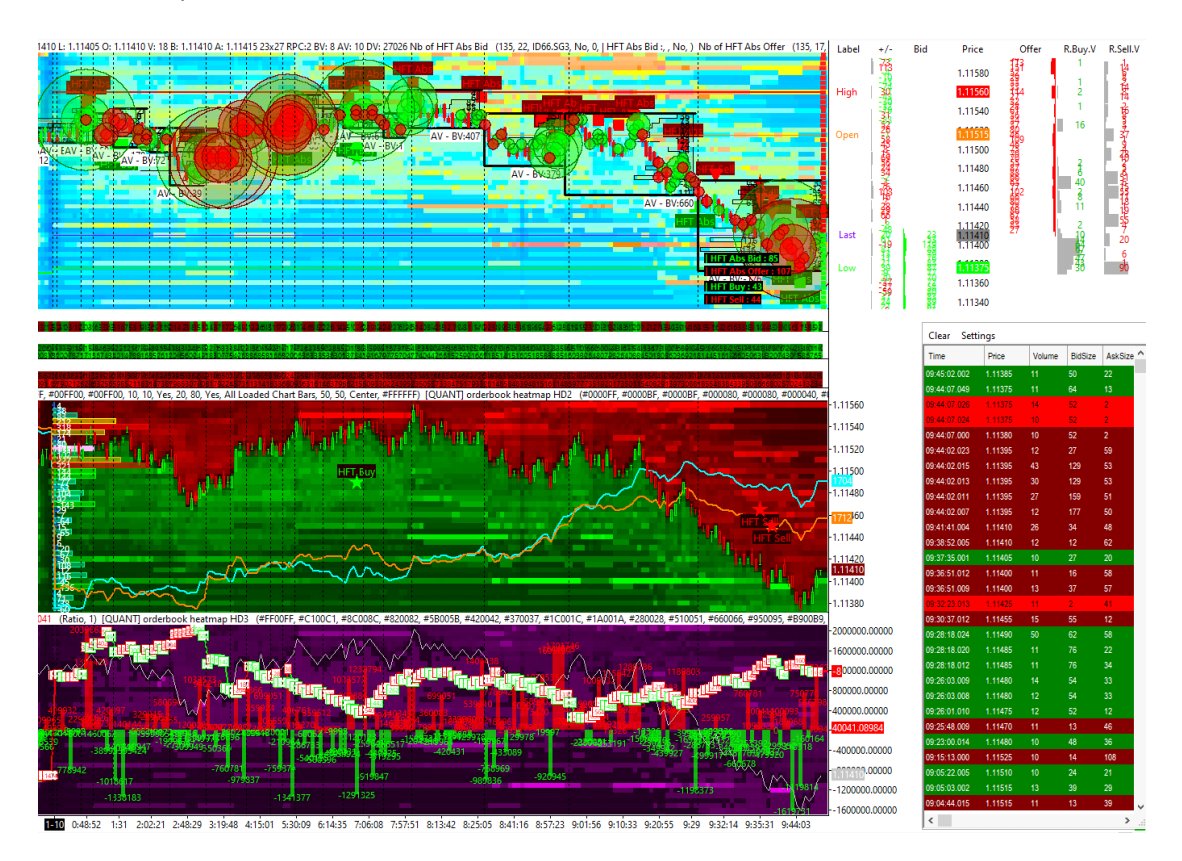

#### **Please keep in mind that :**

When you change your data feed, you have to change the symbol, so you will have to change these settings as described just below.

If you need any other help for personnal assistance, just let me know and we schedule an anydesk meeting !

YOUTUBE :<https://www.youtube.com/channel/UCkwbm2Jw6q1qbb28azfO3hA/videos>

FACEBOOK :<https://www.facebook.com/profile.php?id=100010372865291>

TWITTER :<https://twitter.com/NicoooooooFX>

INSTAGRAM :<https://www.instagram.com/niokoz/?hl=fr>

WEBSITE :<https://quantprint.webnode.fr/>

MAIL : quantprint@gmail.com

TWITCH TV :<https://twitch.tv/quantprint/>

PINTEREST :<https://www.pinterest.fr/quantprint/>